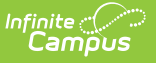

## **LAP Plan (Washington)**

Last Modified on 01/23/2024 3:19 pm CST

## **PATH:** Student Information <sup>&</sup>gt; PLP <sup>&</sup>gt; General <sup>&</sup>gt; Documents

The LAP Plan collects data for the LAP Student Growth File (Q) Extract [\(Washington\)](http://kb.infinitecampus.com/help/lap-student-growth-file-q-extract-washington), reporting academic growth for students participating in a Learning Assistance Program.

To create this PLP, begin with a Plan Type created in System Administration > PLP > Plan [Types](http://kb.infinitecampus.com/help/plan-types-plp). Plans should have a print format of **LAP Plan (current)**. This print format includes necessary information needed in the LAP Student Growth File.

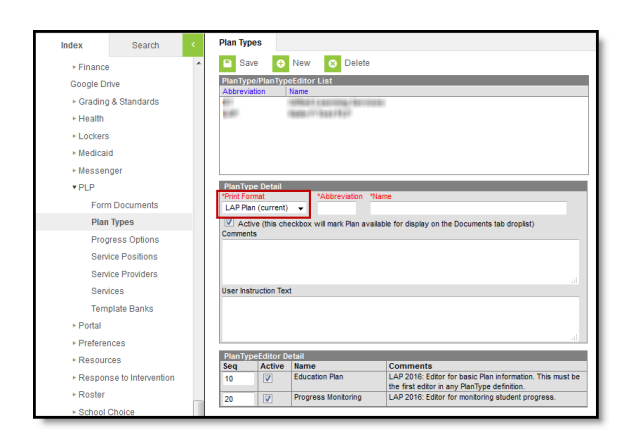

Select the LAP Plan print format for the Plan Type

Counselors add PLPs to student on the [Documents](http://kb.infinitecampus.com/help/documents-plp) tab. The name of the document may vary based on district setup.

Click **New Document**, select **Create New Plan** and the applicable LAP Plan, and then click **Create Document.**

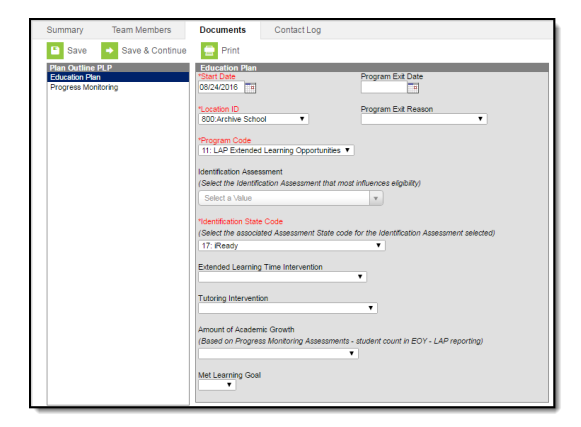

Example of an LAP Plan

The Assessment fields on the Education Plan and Progress Monitoring editors populate assessments recorded on the student's Assessment tab.

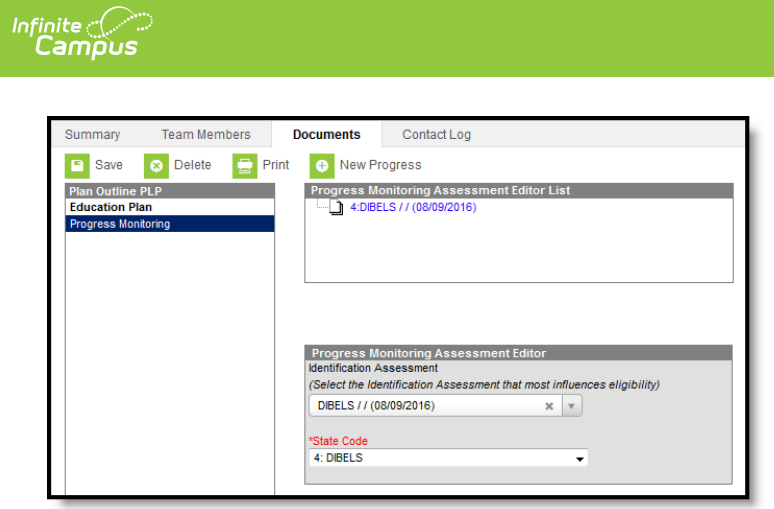

Review the article for the LAP [Student](http://kb.infinitecampus.com/help/lap-student-growth-file-q-extract-washington) Growth File (Q) to learn which fields from the LAP Plan are reported.